# **Goad Portal Crib Sheet**

Editing the selection table

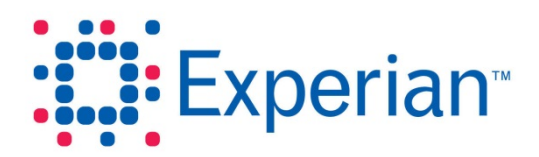

### **Goad Portal Crib Sheet**

### Editing the selection table

The selection table gives detailed information about outlets that are currently selected. Level 2/3 users are able to make changes to the values of editable fields.

#### **Step 1 – Select outlet(s) and open the selection table**

- 1. Using one or more of the selection tools, select the outlet(s) for which you want to view information in the selection table.
- 2. Click  $\equiv$  in the **Tools** panel to the left of the plan to display the selection table.

#### **Step 2 – Edit table fields**

- 1. Double click on the row corresponding to the outlet you want to make changes for.
- 2. Edit the text for the individual field as required. You can use the special character # to specify the position of a carriage return. Any changes you make are automatically converted to upper case. You may only modify information contained within the following fields:
	- Fascia
	- Fascia Master
	- Secondary Activity
	- **Category**
	- **Activity**
	- **Primary Activity**
	- Holding Company
	- Use Class
- 3. Click **Update**.

**Note:** Changes made to the selection table will be apparent if you hover over a selected outlet to display the information for that outlet. However, any changes will be lost if you close the plan without saving it first.

#### **Step 3 – Save the plan**

1. Either

Click **Save Plan** in the **Save & Downloads** panel to the left of the plan to save the plan by overwriting the existing copy.

Or

Click **Save as Personal** in the **Save & Downloads** panel to the left of the plan to save the plan as a new personal plan version.

## **Goad Portal Crib Sheet**

Experian Ltd Embankment House Electric Avenue Nottingham

NG80 1EH

#### **Experian Goad Helpdesk**

T: +44 (0) 115 968 5099

E: [mis.helpdesk@uk.experian.com](mailto:mis.helpdesk@uk.experian.com)

**Goad Portal**